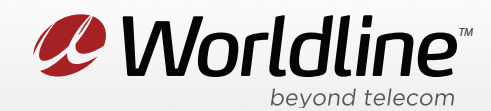

NOTE: These instructions require access to your modem through a physical connection. Please proceed with the steps below on a computer or laptop that is connected to your modem via an Ethernet Cable.

1. Go to your internet browser (i.e. Chrome, Firefox, or Internet Explorer) and enter 192.168.1.1

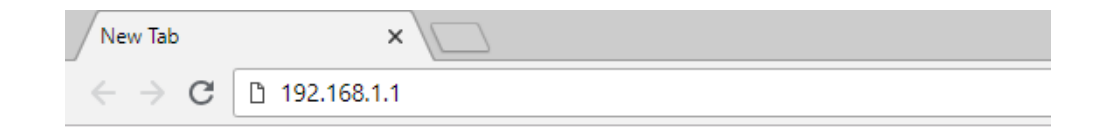

Login with your modem credentials, the default credentials are:

- Username: admin
- Password: ekw7566V

If you are unable to login, please contact support for assistance.

Navigate to the **Advanced Setup** section from the left menu, then click **NAT** on the submenu, then **Virtual Servers**. On the page that opens, click "**Add**" to create a new Port Forwarding rule.

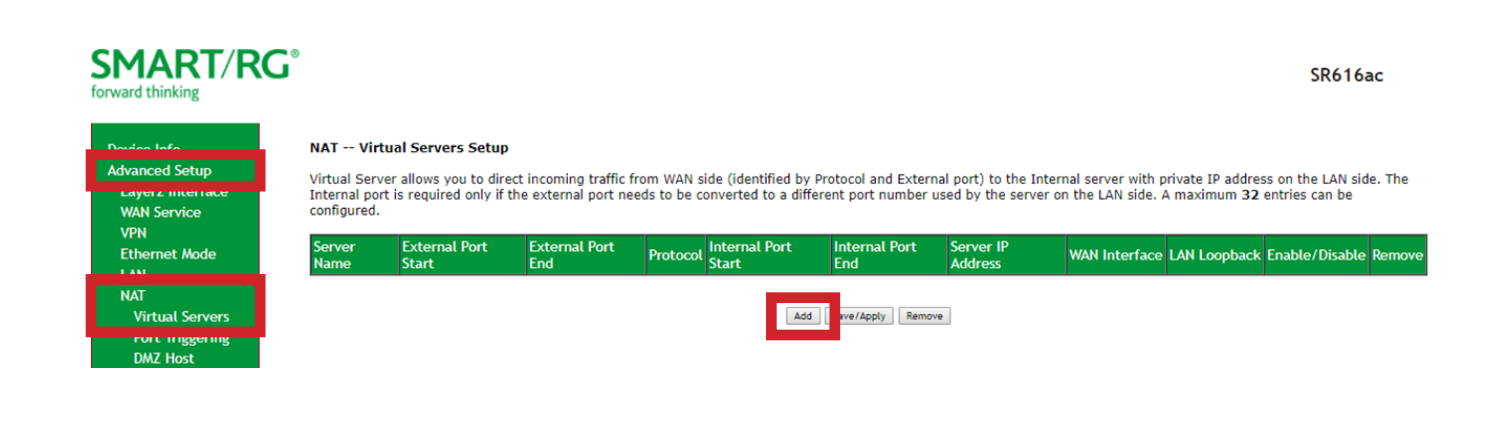

*P* Worldline worldline.ca

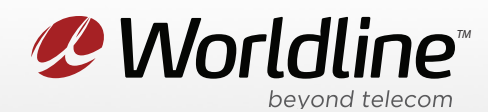

2. You can now create a port forwarding rule from this menu.

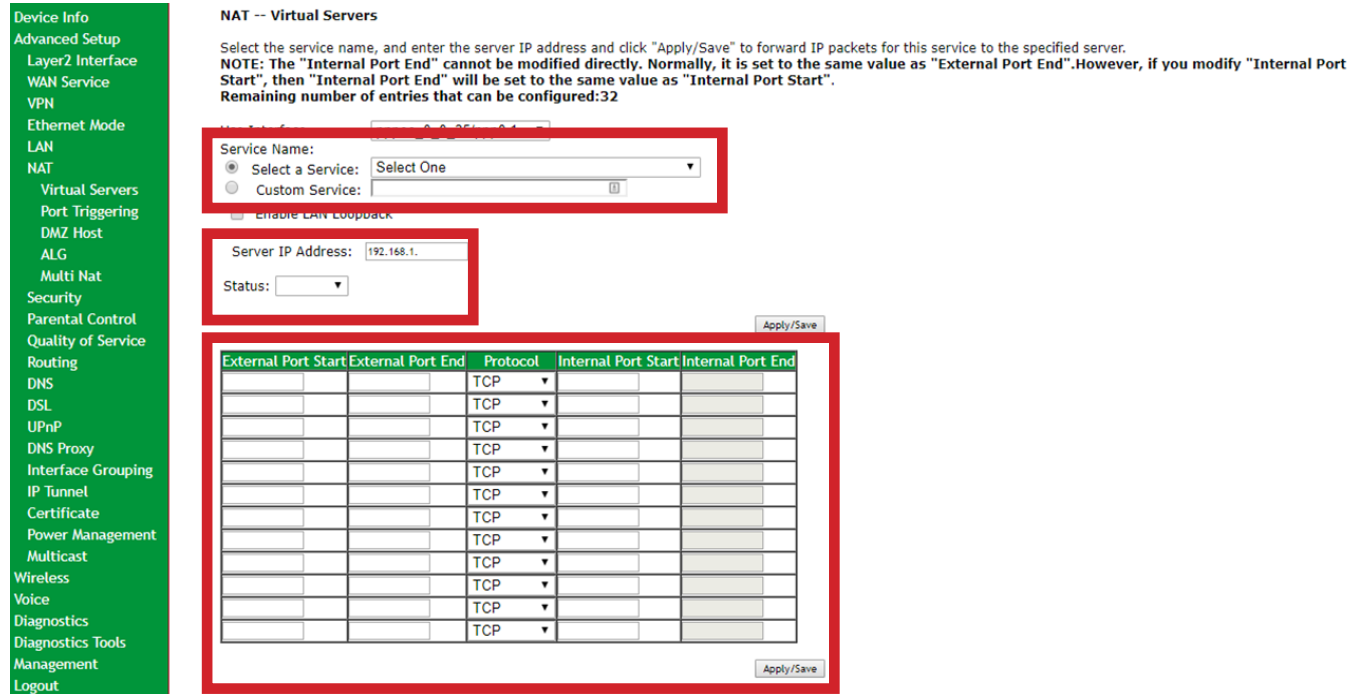

**Select a Service** this is where you can add the port forwarding using a template for the service you are trying to forward.

**Custom Service** is where you type a name for the forwarding that you are doing so that you know what the forwarding is for.

**Server IP Address** is where you enter the IP of the device on your internal network you want to forward the ports to.

**Status** drop down is where you "Enable" or "Disable" the forwarding rule you are trying to setup.

**External Port Start / End** is the port that the application needs forwarded to the internal computer.

**Protocol** this would be the type of traffic that you want to forward to the internal device.

**Internal Port Start / End** is the port that you want the internal machine to receive the information on.

**Apply/Save** is what is used to save the changes you have made to the forwarding rules.

*P* Worldline<sup>®</sup> worldline.ca